# Handbuch für MusicSoft Manager

MusicSoft Manager ist eine für iPhone, iPod touch und iPad konzipierte App und kann verwendet werden, um die folgenden Verwaltungsaufgaben für Songs, Style-Daten und weitere auf digitalen Musikinstrumenten verwendete Dateien auszuführen.

• Daten zwischen dieser App und Musikinstrumenten, Computern sowie dem Online- peicherdienst Dropbox übertragen.

. An Ihr Musikinstrument anschließ en und darauf gespeicherte Dateien umbenennen oder löschen.

#### HINWEIS

· Näheres zum Anschließ en an digitale Musikinstrumente finden Sie im

Handbuch für den Anschluss von iPhone/iPad.

• Dropbox ist ein von Dropbox Incorporated betriebener Datei-Hostingdienst, der Cloud-Speicherung und Dateisynchronisation anbietet. Registrierte Nutzer können per Online-Speicherung Dateien auf mehreren Computern und mobilen Geräten verwenden.

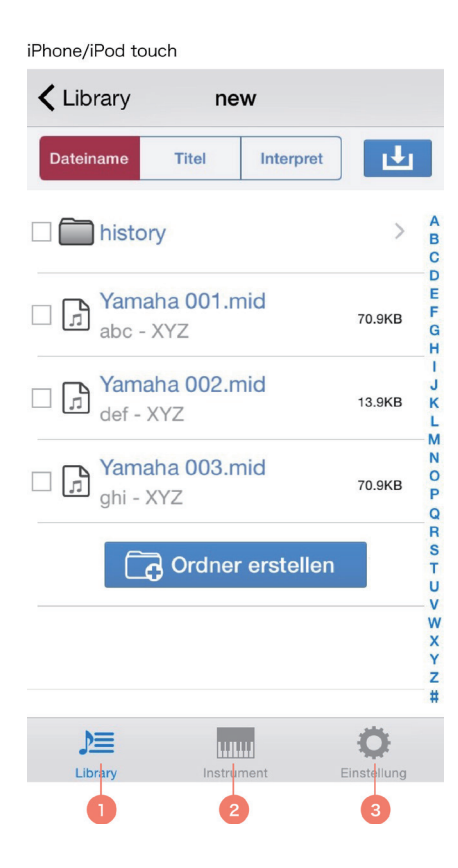

■ Hauptbildschirm

(1) Die Library (Bibliothek) ist der Hauptbildschirm dieser App. Tippen Sie, um die Dateien und Ordner der App. .anzuzeigen

(2) Tippen Sie, um die Dateien und Ordner des angeschlossenen Instruments anzuzeigen.

(3) Tippen Sie, um den Einstellungsbildschirm anzuzeigen. Aufgrund von Copyright-Beschränkungen sind in einigen Ländern

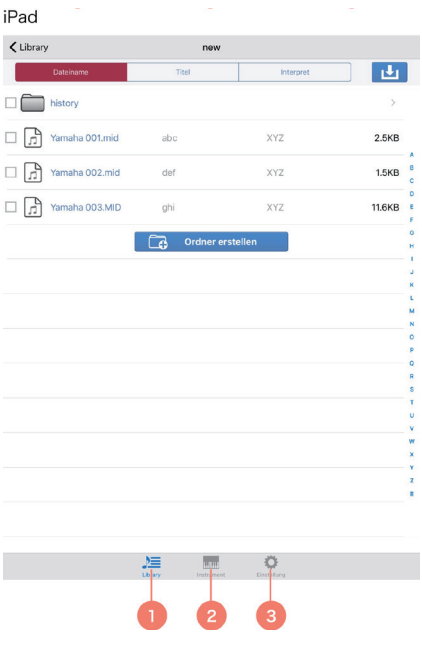

## ■ Dateien oder Ordner zur Library hinzufügen

- 1. Tippen Sie auf die Hinzufügen-Schaltfläche oben rechts in der Library.
- 2. Wählen Sie den aktuellen Speicherort der hinzuzufügenden Datei(en) und/oder Ordner aus.
- 3. Tippen Sie auf die Datei(en) und/oder Ordner, die Sie hinzufügen möchten.
- 4. Tippen Sie auf Zur Library hinzufügen.

## ■ Dateien oder Ordner von der Library übertragen

- 1. Wählen Sie die Datei(en) und/oder Ordner aus, die Sie von der Library übertragen möchten.
- 2. Tippen Sie auf Übertragen in der Taskleiste am unteren Rand.
- 3. Rufen Sie in dem angezeigten Fenster einen Zielort für die Datei(en) und/oder Ordner aus.
- 4. Tippen Sie auf Hierher übertragen, um die Datei (en) und/oder Ordner zu übertragen.

#### HINWEIS

• Sie können oben in Schritt 4 anstatt auf Hierher übertragen auch auf Abbrechen tippen, um den Vorgang .abzubrechen

# ■ Dateien oder Ordner zwischen einem Musikinstrument, iTunes und Dropbox übertragen

Die Library wird verwendet, um Dateien oder Ordner zwischen einem Musikinstrument, iTunes und Dropbox zu übertragen.

1. Fügen Sie mit Hilfe der unter Dateien oder Ordner zur Library hinzufügen beschriebenen Vorgehensweise die Datei(en) und/oder Ordner hinzu, die Sie an die Library übertragen möchten.

2. Übertragen Sie mit Hilfe der unter Dateien oder Ordner von der Library übertragen beschriebenen Vorgehensweise die Datei (en) und/oder Ordner an den gewünschten Speicherort.

### HINWEIS

. An iTunes können keine Ordner übertragen werden.

• Geschützte Dateien sind mit einem Schlüsselsymbol gekennzeichnet. Dateien dieses Typs lassen sich nicht kopieren. Auß erdem können sie nur zwischen dieser App und dem angeschlossenen Instrument übertragen .werden

## ■ Dateien von einem Computer in MusicSoft Manager kopieren

1. Verbinden Sie Ihren Computer mit Ihrem iPhone, iPod touch oder iPad und verwenden Sie dazu das im Lieferumfang des Letzteren enthaltene Kabel oder ein drahtloses Netzwerk.

2. Starten Sie iTunes auf dem Computer.

3. Wählen Sie in iTunes unter GERÄTE Ihr iPhone, Ihren iPod touch oder Ihr iPad aus, und gehen Sie dann zu Apps, Dateifreigabe und MusicSoft Manager, um das Dateifreigabe-Fenster zu öffnen.

4. Ziehen Sie die Datei(en), die Sie vom Computer kopieren möchten, in das Dateifreigabe-Fenster und legen Sie sie dort ab.

## ■ Dateien von MusicSoft Manager auf einen Computer kopieren

1. Übertragen Sie mit Hilfe der unter Dateien oder Ordner von der Library übertragen beschriebenen Vorgehensweise die Datei(en) und/oder Ordner, die Sie von der Library in das Dateifreigabe-Fenster von iTunes kopieren möchten.

2. Verbinden Sie Ihren Computer mit Ihrem iPhone, iPod touch oder iPad und verwenden Sie dazu das im Lieferumfang des Letzteren enthaltene Kabel oder ein drahtloses Netzwerk.

3. Starten Sie iTunes auf dem Computer.

4. Wählen Sie in iTunes unter GERÄTE Ihr iPhone, Ihren iPod touch oder Ihr iPad aus, und gehen Sie dann zu Apps, Dateifreigabe und MusicSoft Manager, um das Dateifreigabe-Fenster zu öffnen.

5. Ziehen Sie die in Schritt 1 kopierte(n) Datei(en) vom Dateifreigabe-Fenster auf den Computer und legen Sie sie dort ab.

## ■ Datei oder Ordner umbenennen

1. Öffnen Sie die Liste der auf dem angeschlossenen Instrument oder in der Library enthaltenen Dateien und Ordner.

2. Tippen Sie auf die umzubenennende Datei bzw. den Ordner.

Klicken Sie bei einem Ordner auf das Kästchen links neben seinem Symbol.

3. Tippen Sie auf Umbenennen in der Taskleiste am unteren Rand.

4. Verwenden Sie die Bildschirmtastatur, um einen neuen Namen einzugeben.

5. Tippen Sie auf Fertig, um den Vorgang abzuschließ en.

## ■ Dateien oder Ordner löschen

1. Öffnen Sie die Liste der auf dem angeschlossenen Instrument oder in der Library enthaltenen Dateien und Ordner.

2. Tippen Sie auf die Datei(en) und/oder Ordner, die Sie löschen möchten.

3. Tippen Sie auf die Papierkorb-Schaltfläche.

4. Um den Vorgang abzuschließ en, tippen Sie, wenn Sie gefragt werden, ob Sie fortfahren möchten, noch einmal auf Löschen.

#### HINWEIS

• Sie können oben in Schritt 4 anstatt auf Löschen auch auf Abbrechen tippen, um den Vorgang .abzubrechen

Die Software sowie diese Bedienungsanleitung sind Eigentum der Yamaha Corporation und urheberrechtlich geschützt.

Das Kopieren der Software und die Vervielfältigung dieses Handbuchs als Ganzes oder in Teilen sind nur mit ausdrücklicher schriftlicher Genehmigung des Herstellers erlaubt.

Yamaha übernimmt keinerlei Garantie hinsichtlich der Nutzung dieser Software und der dazugehörigen Dokumentation und kann nicht für die Folgen der Nutzung dieses Handbuchs und der Software verantwortlich gemacht werden.

Die Abbildungen in dieser Bedienungsanleitung dienen lediglich zur Veranschaulichung und können von den auf Ihren Geräten angezeigten Masken abweichen.

Apple, iPhone / iPad touch / iPad und iTunes sind in den USA und anderen Ländern als Warenzeichen von Apple, Inc. eingetragen.

Die in dieser Bedienungsanleitung erwähnten Firmen- und Produktnamen sind Warenzeichen oder eingetragene Warenzeichen der jeweiligen Firmen.

© 2013 Yamaha Corporation. All rights reserved.

#### JSONKit - Copyright (c) 2011, John Engelhart

All rights reserved.

Redistribution and use in source and binary forms, with or without modification, are permitted provided that the following conditions are met:

\* Redistributions of source code must retain the above copyright notice, this list of conditions and the following disclaimer.

\* Redistributions in binary form must reproduce the above copyright notice, this list of conditions and the following disclaimer in the documentation and/or other materials provided with the distribution.

\* Neither the name of the Zang Industries nor the names of its contributors may be used to endorse or promote products derived from this software without specific prior written permission.

THIS SOFTWARE IS PROVIDED BY THE COPYRIGHT HOLDERS AND CONTRIBUTORS "AS IS" AND ANY EXPRESS OR IMPLIED WARRANTIES, INCLUDING, BUT NOT LIMITED TO, THE IMPLIED WARRANTIES OF MERCHANTABILITY AND FITNESS FOR A PARTICULAR PURPOSE ARE DISCLAIMED. IN NO EVENT SHALL THE COPYRIGHT OWNER OR CONTRIBUTORS BE LIABLE FOR ANY DIRECT, INDIRECT, INCIDENTAL, SPECIAL, EXEMPLARY, OR CONSEOUENTIAL DAMAGES (INCLUDING, BUT NOT LIMITED TO, PROCUREMENT OF SUBSTITUTE GOODS OR SERVICES; LOSS OF USE, DATA, OR PROFITS; OR BUSINESS INTERRUPTION) HOWEVER CAUSED AND ON ANY THEORY OF LIABILITY, WHETHER IN CONTRACT, STRICT LIABILITY, OR TORT (INCLUDING NEGLIGENCE OR OTHERWISE) ARISING IN ANY WAY OUT OF THE USE OF THIS SOFTWARE, EVEN IF ADVISED OF THE POSSIBILITY OF SUCH DAMAGE.

#### KeychainSecurity - Copyright (c) 2010 Dan Byers

Permission is hereby granted, free of charge, to any person obtaining a copy of this software and associated documentation files (the "Software"), to deal in the Software without restriction, including without limitation the rights to use, copy, modify, merge, publish, distribute, sublicense, and/or sell copies of the Software, and to permit persons to whom the Software is furnished to do so, subject to the following conditions:

The above copyright notice and this permission notice shall be included in all copies or substantial portions of the Software. THE SOFTWARE IS PROVIDED "AS IS", WITHOUT WARRANTY OF ANY KIND, EXPRESS OR IMPLIED, INCLUDING BUT NOT LIMITED TO THE WARRANTIES OF MERCHANTABILITY, FITNESS FOR A PARTICULAR PURPOSE AND NONINFRINGEMENT. IN NO EVENT SHALL THE AUTHORS OR COPYRIGHT HOLDERS BE LIABLE FOR ANY CLAIM, DAMAGES OR OTHER LIABILITY, WHETHER IN AN ACTION OF CONTRACT, TORT OR OTHERWISE, ARISING FROM, OUT OF OR IN CONNECTION WITH THE SOFTWARE OR THE USE OR OTHER DEALINGS IN THE SOFTWARE.

ZipArchive - Copyright (C) 2010-2012 Matt Connolly, Edward Patel, et al

Permission is hereby granted, free of charge, to any person obtaining a copy of this software and associated documentation files (the "Software"), to deal in the Software without restriction, including without limitation the rights to use, copy, modify, merge, publish, distribute, sublicense, and/or sell copies of the Software, and to permit persons to whom the Software is furnished to do so, subject to the following conditions:

The above copyright notice and this permission notice shall be included in all copies or substantial portions of the Software.

THE SOFTWARE IS PROVIDED "AS IS", WITHOUT WARRANTY OF ANY KIND, EXPRESS OR IMPLIED, INCLUDING BUT NOT LIMITED TO THE WARRANTIES OF MERCHANTABILITY, FITNESS FOR A PARTICULAR PURPOSE AND NONINFRINGEMENT. IN NO EVENT SHALL THE AUTHORS OR COPYRIGHT HOLDERS BE LIABLE FOR ANY CLAIM. DAMAGES OR OTHER LIABILITY, WHETHER IN AN ACTION OF CONTRACT, TORT OR OTHERWISE, ARISING FROM, OUT OF OR IN CONNECTION WITH THE SOFTWARE OR THE USE OR OTHER DEALINGS IN THE SOFTWARE.